## THIAGARAJAR COLLEGE OF ENGINEERING, MADURAI-625 015 OFFICE OF THE CONTROLLER OF EXAMINATIONS No.COE/ N22 Phase II/Results- /RV FEE/0226 30<sup>th</sup> March, 2023

## REVALUATION - FEE DEMAND

#### For

# November 2022 Phase II - Examinations results

Candidates, who are all applied for REVALUATION for the results published on 23rd March, 2023, they can pay their revaluation fee in the following mode.

Fee payment Commencement date: 31<sup>st</sup> March, 2023 (Friday)

Last date for fee payment: 4<sup>th</sup> April, 2023 (Tuesday)

- ) Fees need to be paid online through https://eazypay.icicibank.com. (for pT BE students alone) & for UG/PG Regular students, they can pay the fee through their CAMU login.
- $\triangleright$  For the steps, to proceed with the eazypay.icicibank.com for online payment, refer to the next page.
- > In case of queries/doubts or troubles regarding enrolment or fee payment, candidates are advised to contact the Examinations office before 3<sup>rd</sup> April, 2023.
- $\triangleright$  Any appeal regarding the paid fees must accompany with the copy of the fee receipt generated online after completing the payment.
- $\triangleright$  No relaxation of the mentioned dates is permitted on any grounds.

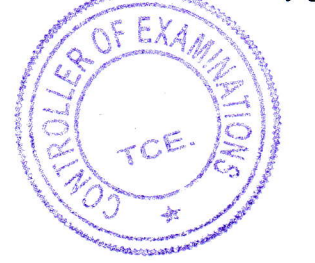

**Controller of Examinations** 

To:

All HODs (For intimating to the students),

Examination Notice Board, Registrar, Deans, Hostel Wardens, ICICI Bank TCE, Admin-TCEnet - for publishing in https://tce.edu/exams/announcement with "NEW" tag COE office - DCOEs & All sections.

### THIAGARAJAR COLLEGE OF ENGINEERING, MADURAI-625 015 (A GOVT AIDED AUTONOMOUS INSTITUTION AFFILIATED TO ANNA UNIVERSITY) OFFICE OF THE CONTROLLER OF EXAMINATIONS

# Paying Examinations fees Online through Eazypay (ICICI Bank)

- 1. Open URL: https://eazypay.icicibank.com/
- 2. Type T C E (Provide space between each Alphabet) in the space for typing the name of the institution. @ eazypay.icicibank.com/homePage

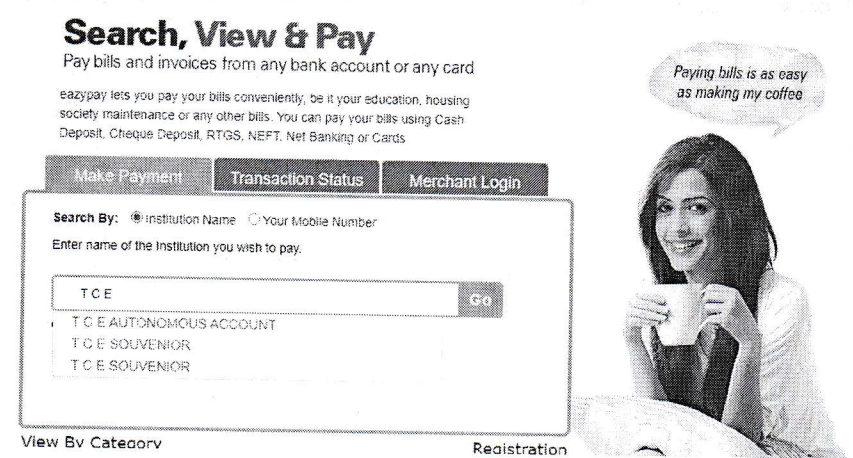

- 3. Choose T C E AUTONOMOUS ACCOUNT
- 4. Enter the mobile number (any of your mobile number to which the OTP has to be sent), Reg No number (Ex: 917721P004 or 17P006) and Captcha

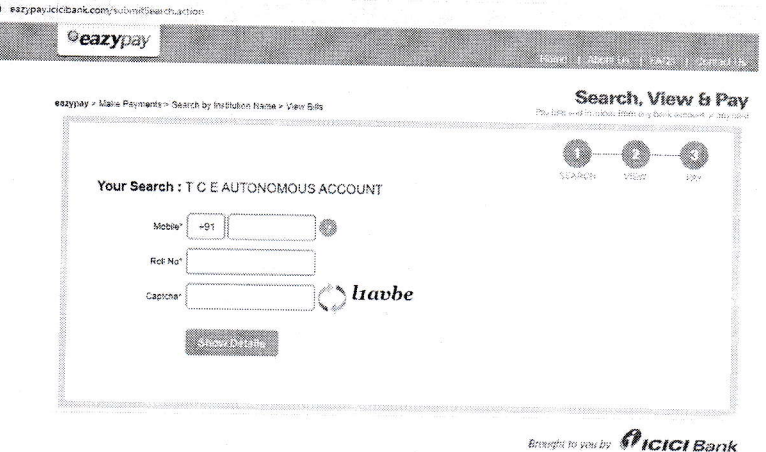

- 5. In student Name box: Type your name first then provide space then type initial all in capital letters
- 6. Enter the OTP received.

7. The bill will be found for payment